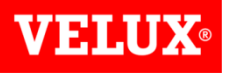

## Accessing VELUX Dealer Extranet 3

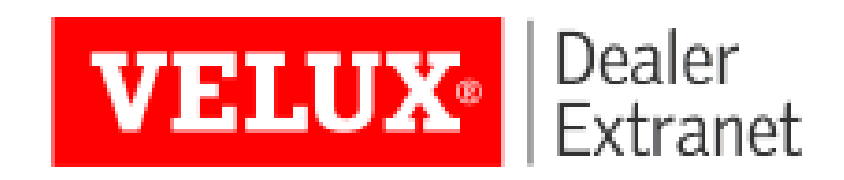

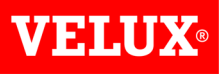

### Contents:

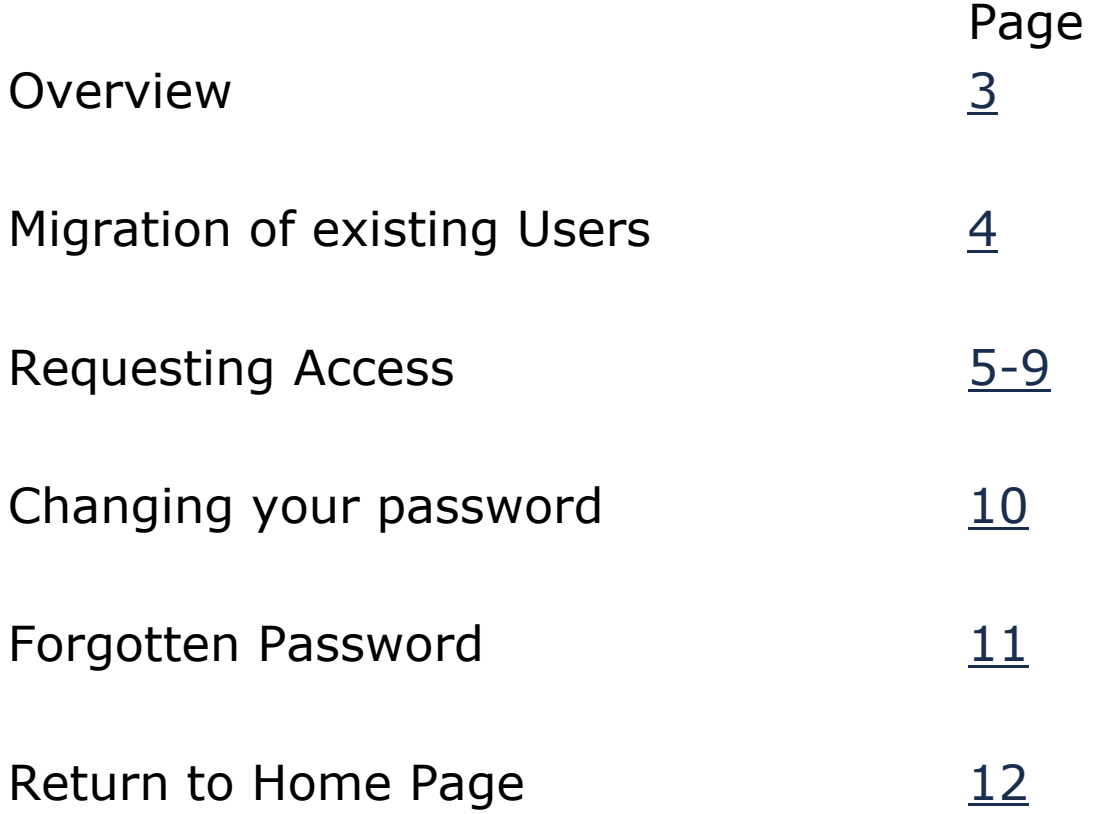

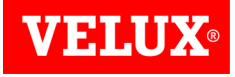

### Welcome to Dealer Extranet 3

- VELUX are proud to present our new re-designed online system which customers can use to order VELUX products, view and track orders and deliveries, download invoices, view and create quotations, and now create client quotations customizable with your company logo and including client discounts and delivery charges.
- Products can now be selected from a configurator, or should you already know the code of the product you require, it can be typed into a search box for quick entry. It is also possible to upload orders from a .csv file which is a simple solution to speed up input of large stock orders.
- <span id="page-2-0"></span>VELUX Dealer Extranet 3 (or DE3) is supported by, and optimised for use with, Windows Internet Explorer, Microsoft Edge, Google Chrome and Firefox, and we recommend these browsers for the best user experience. While not optimised for Safari or Bing our testing shows no issues with these browsers.

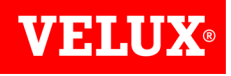

## Migration of Existing Users

Existing users of Dealer Extranet 2 will receive an email to let them know when they have been migrated to Dealer Extranet 3. Your username will not change. Click on the link in the email to select a new password. Skip to  $page 8$  for further assistance creating your password.

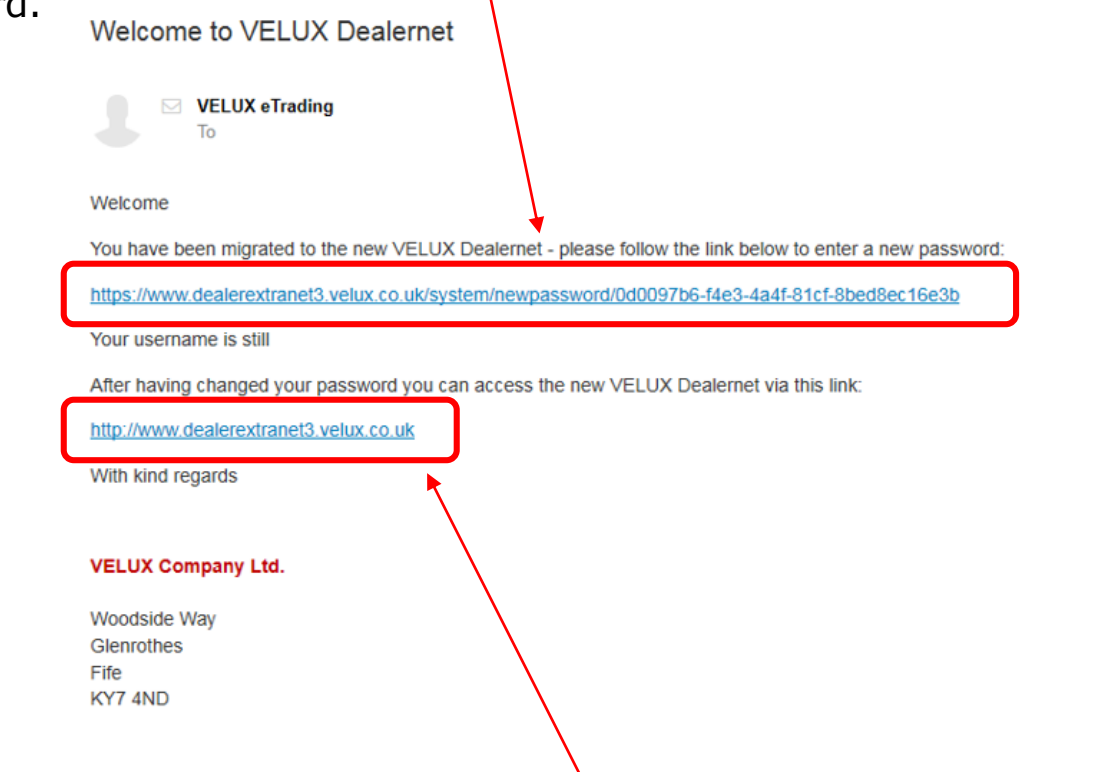

<span id="page-3-0"></span>You may also wish to save the link to DE3 to your favourites for future access.

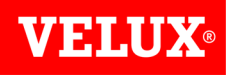

New users can request access to D3 by going to: <https://www.dealerextranet3.velux.co.uk/> and clicking on the **Request access** button.

Dealer<br>Extranet **VELUX®** 

### Welcome to the New VELUX Dealer Extranet

#### Sign in

Please sign in to access the Dealer Extranet

E-mail:

Password:

**G** Log in

<span id="page-4-0"></span>Forgot password?

#### About the VELUX Dealer Extranet

If you are registered VELUX Dealer you can sign in and enjoy the benefits of online ordering and other services from VELUX.

#### Request access

**VELUX eTrading VELUX Company Ltd** Woodside Way Glenrothes Fife KY74ND Phone: +44 (0)1592 778 225 Email: etrading@velux.co.uk (System queries) sales@velux.co.uk (All other enquiries)

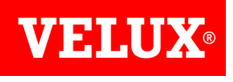

Simply complete the form and click **Request Access**.

### Request access to VELUX Dealer Extranet

**Company information** 

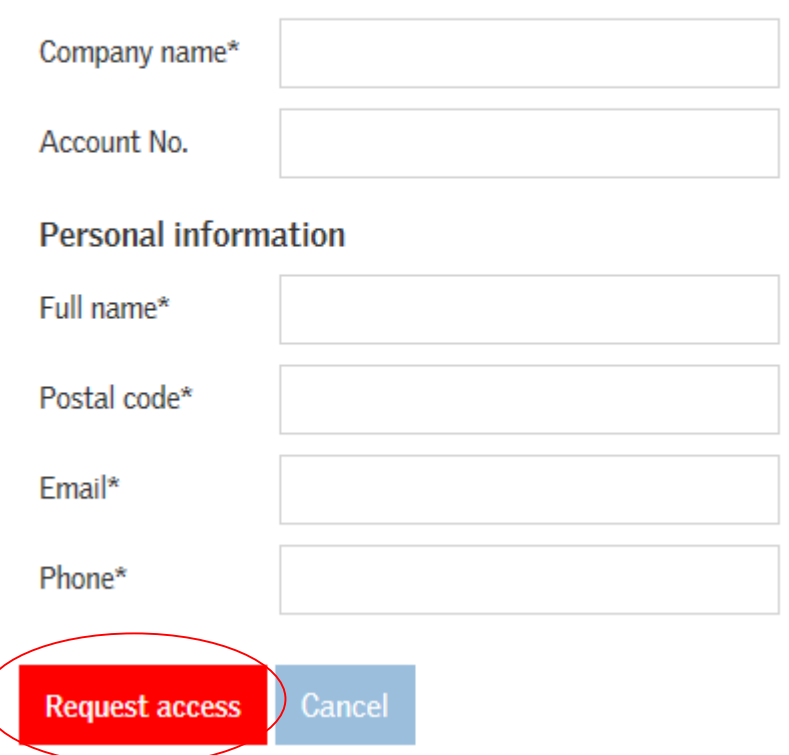

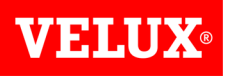

We will send you an email with a link to create your password and enter the site.

**⊠** VELUX eTrading To

Welcome

You have been created as a new user on the VELUX Dealer Extranet - please follow the link below to enter a new password:

https://www.dealerextranet3.velux.co.uk/system/newpassword/0d0097b6-f4e3-4a4f-81cf-8bed8ec16e3b

Your username is

We recommend that you save the website https://www.dealerextranet3.velux.co.uk to your favourites for future reference.

Please click the links below to view your User Guides:

**Accessing VELUX Dealer Extranet 3** 

**Account Information Guide** 

**Orders User Guide** 

Quotation Guide

Tracking orders & V-Track

With kind regards

**VELUX Company Ltd.** 

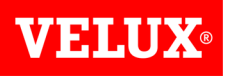

Choose a password that contains at least 8 characters, including both upper and lower case letters and at least 1 number.

Click **Save**.

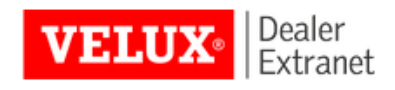

### Create new password

New password:

Retype new password:

Your password must contain at least 8 characters containing both upper and lowercase letters and at least a number.

<span id="page-7-0"></span>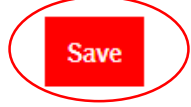

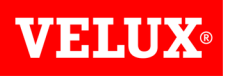

Once you have saved your password successfully you will see the screen below. Click **Go back to log in**.

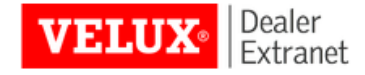

#### Create new password

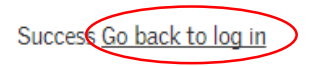

Enter your email address and password and click **Log in** to access the site.Welcome to the New VELUX Dealer Extranet

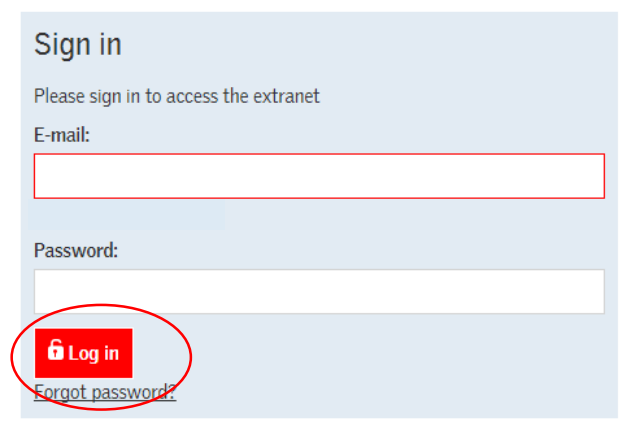

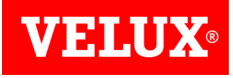

### Changing your password

Should you wish to change your password, simply click on **Account Info** at the top right of the screen:

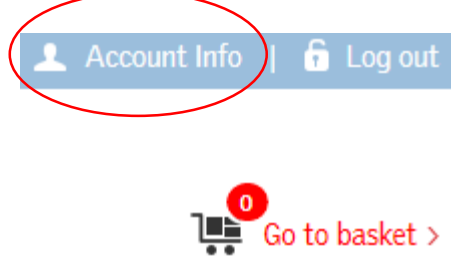

Click **Change Password**, then input the current and new passwords and click **Change Password** to save your change.

<span id="page-9-0"></span>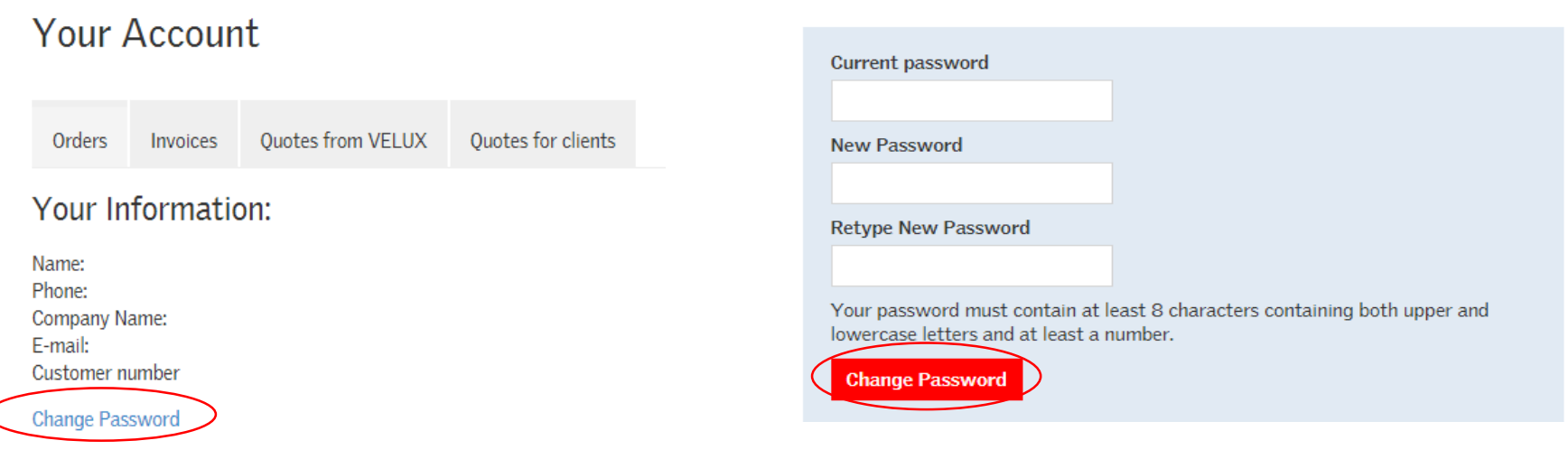

### VEII

### Forgotten Password

If you forget your password, please click **Forgot password** on the log in page, then put your email address in the box and click **Create new password**.

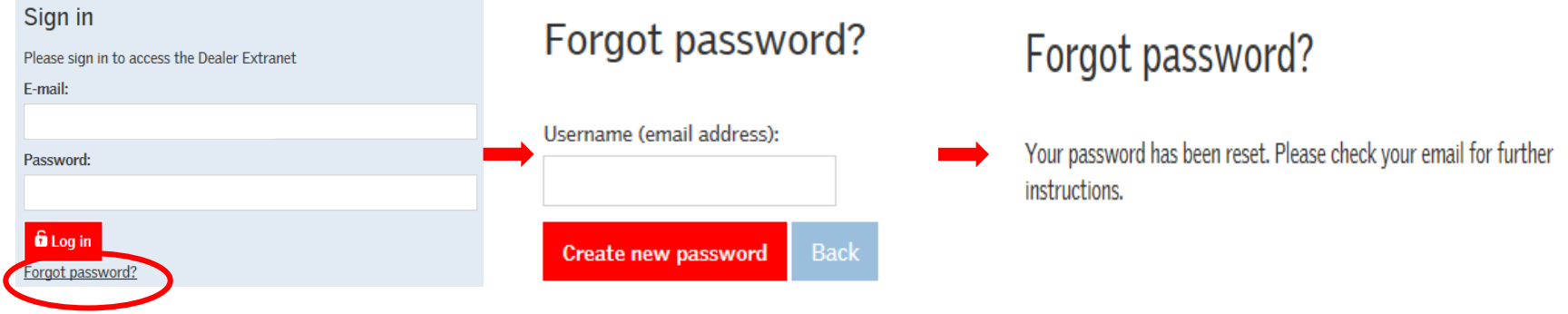

<span id="page-10-0"></span>We will send you an email with a link to allow you to select a new password.

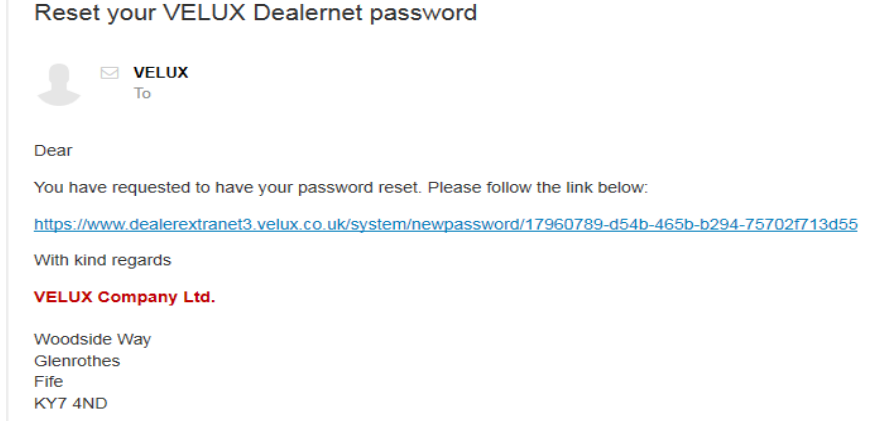

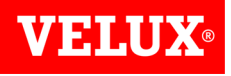

### Home Page

You can quickly return to your home page at any time by clicking on the VELUX logo at the top left of your screen:

<span id="page-11-0"></span>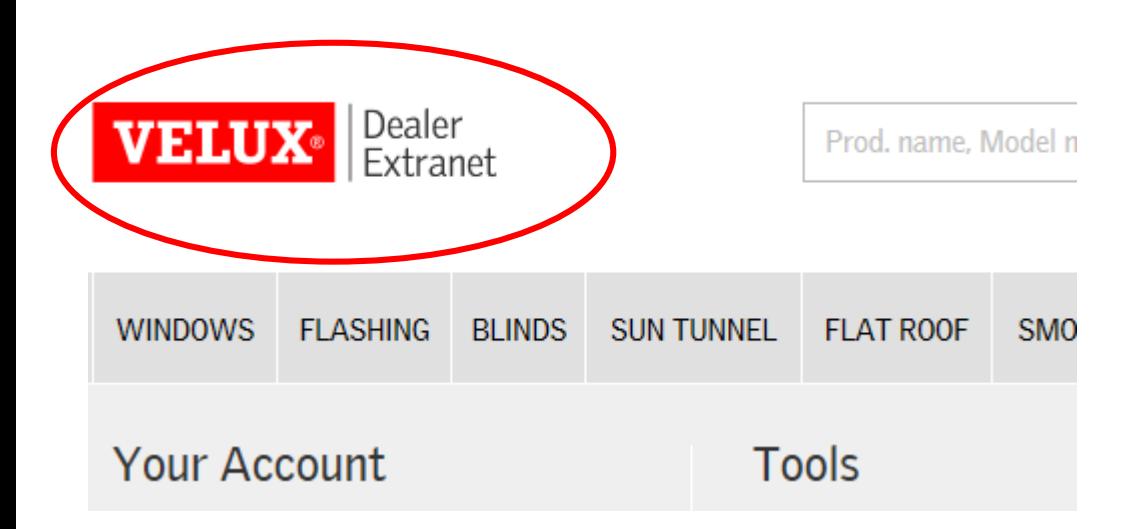